#### **Install and Configure**

MySQL is an **open-source relational** database management system (RDBMS). Install (manual, recommend): take the windows computer as example, other systems are similar.

### **1.Download the right versions for MySQL server and MySQL workbench.**

MySQL Workbench is a unified visual tool for database architects, developers, and DBAs.

MySQL server download: https://dev.mysql.com/downloads/mysql/

MySQL workbench download: http://dev.mysql.com/downloads/workbench/

Please select the right version according to your system, for example:

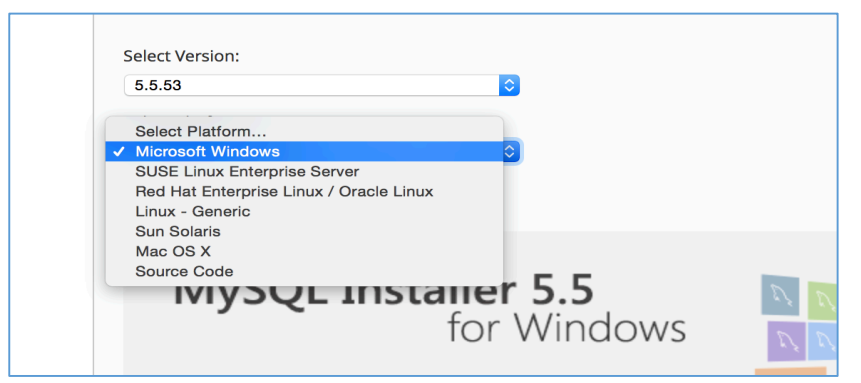

Please note that: for installing workbench:

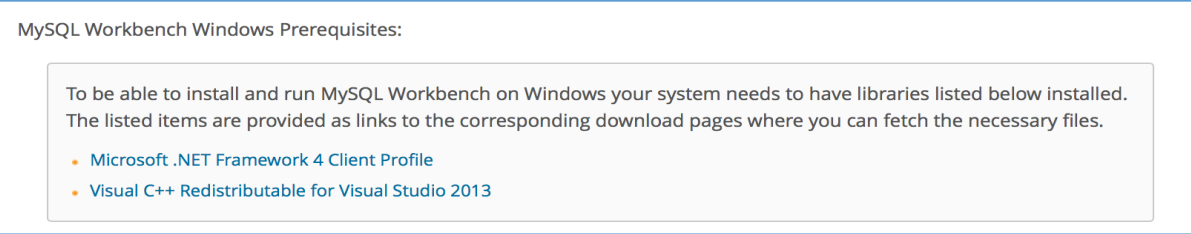

If your computer does not have these libraries, you can install them first (http://dev.mysql.com/downloads/workbench/), for example: try to install the .NET framework 4,

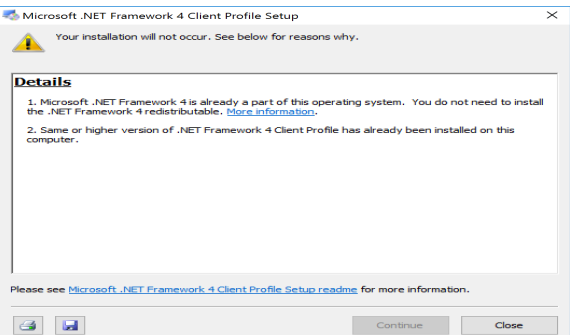

*which means .Net Framework 4 is not needed, if the computer already has or your system is windows10.*

for Microsoft visual C++ 2013 Redistributable:

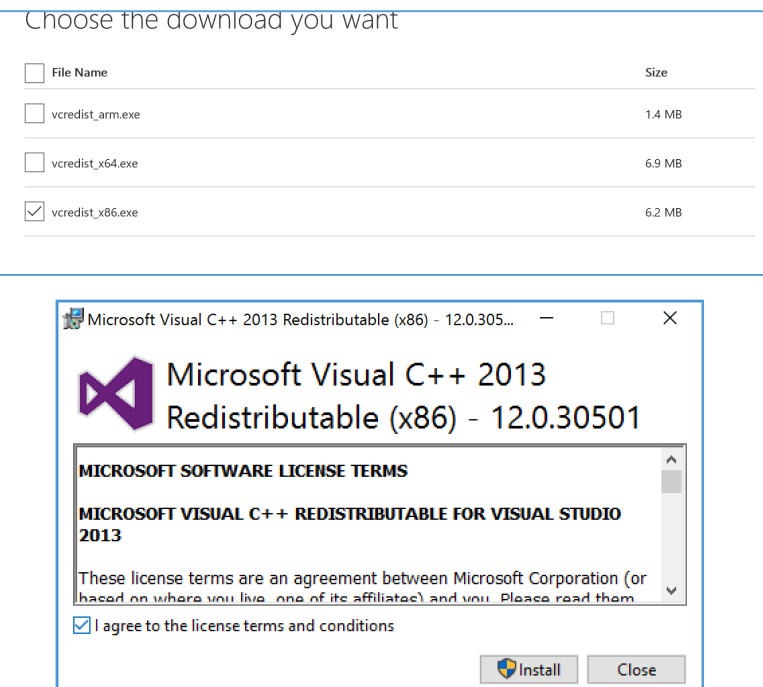

### **2.Install MySQL server:**

I download the *mysql-5.5.53-winx64.msi* for MySQL server;

After downloading, click to start install:

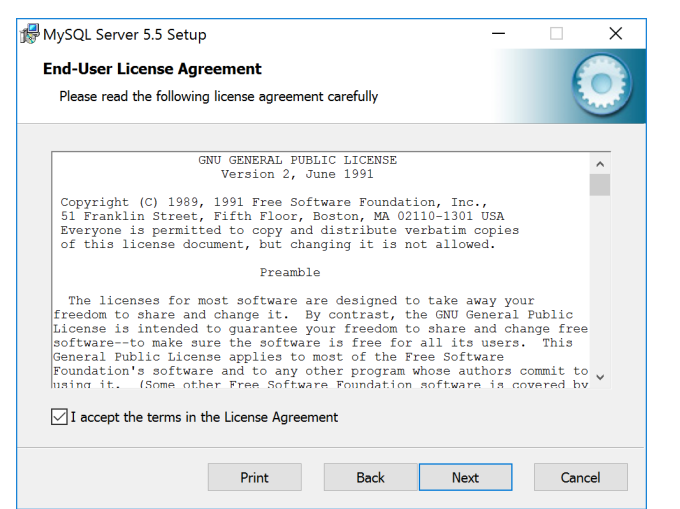

#### Type: recommend typical

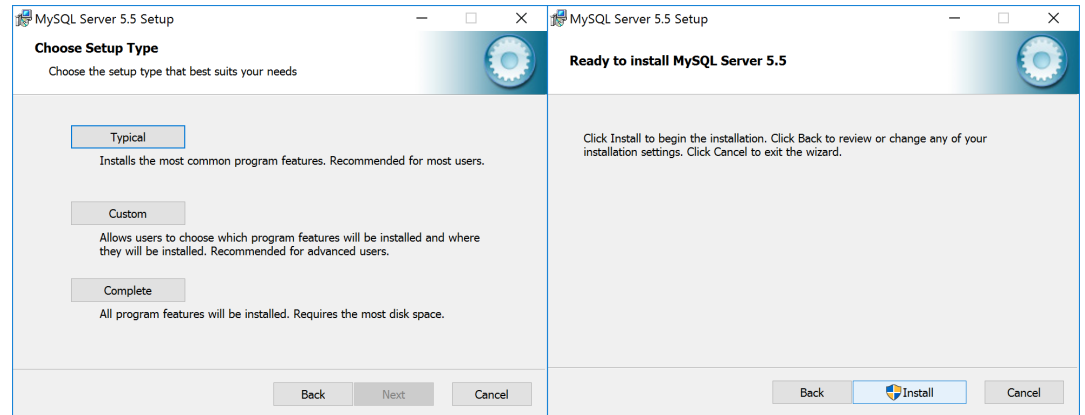

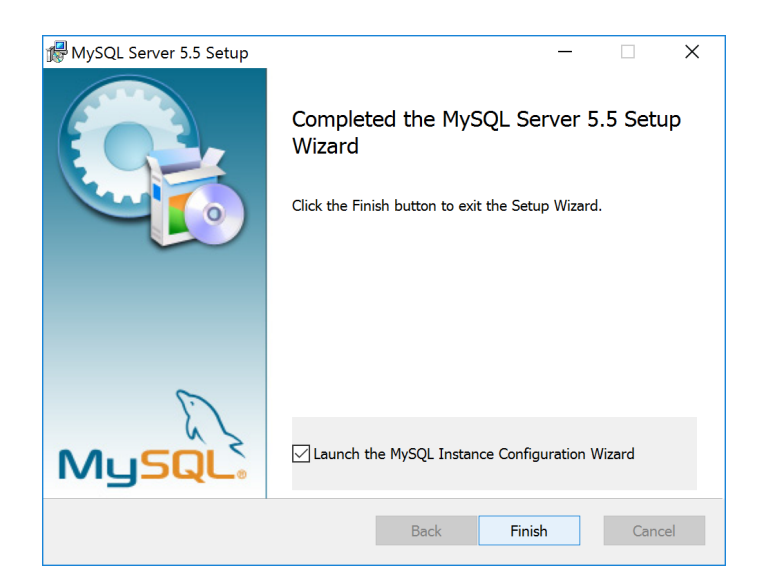

# **3.Configuration:**

After installing the MySQL Server, a window will pop up for configuring the server.

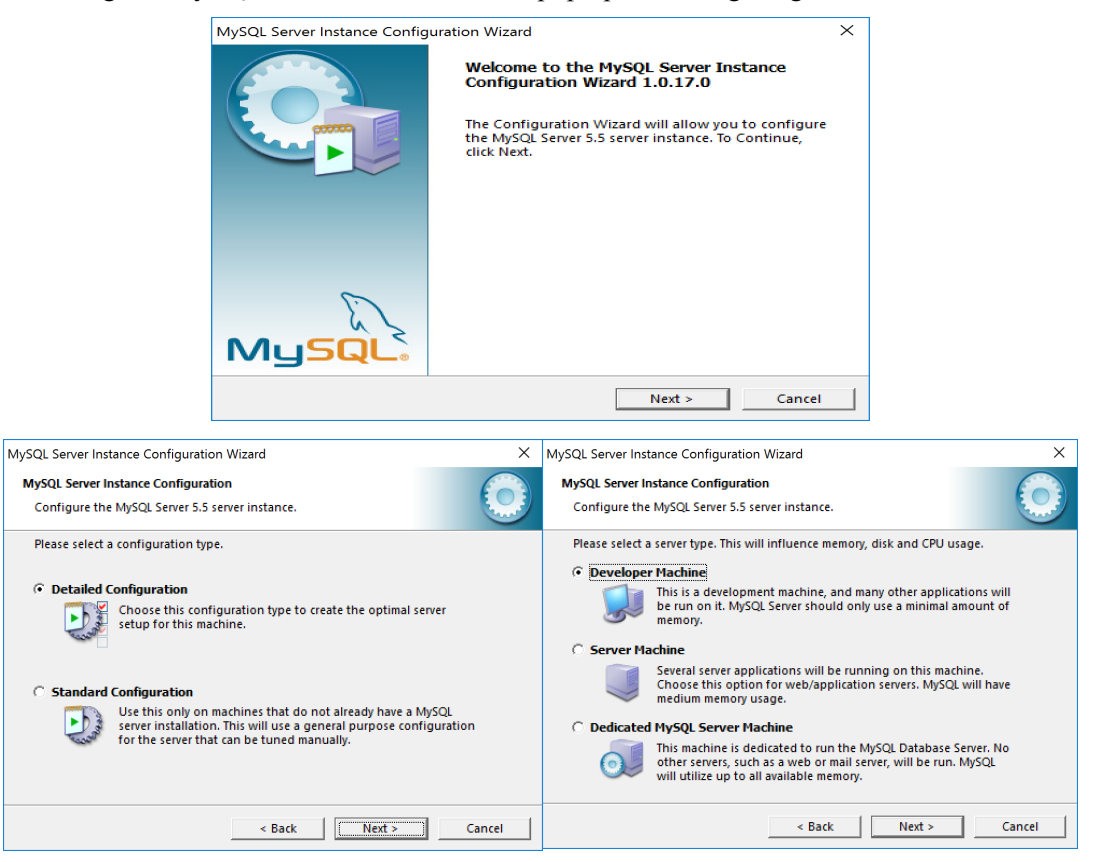

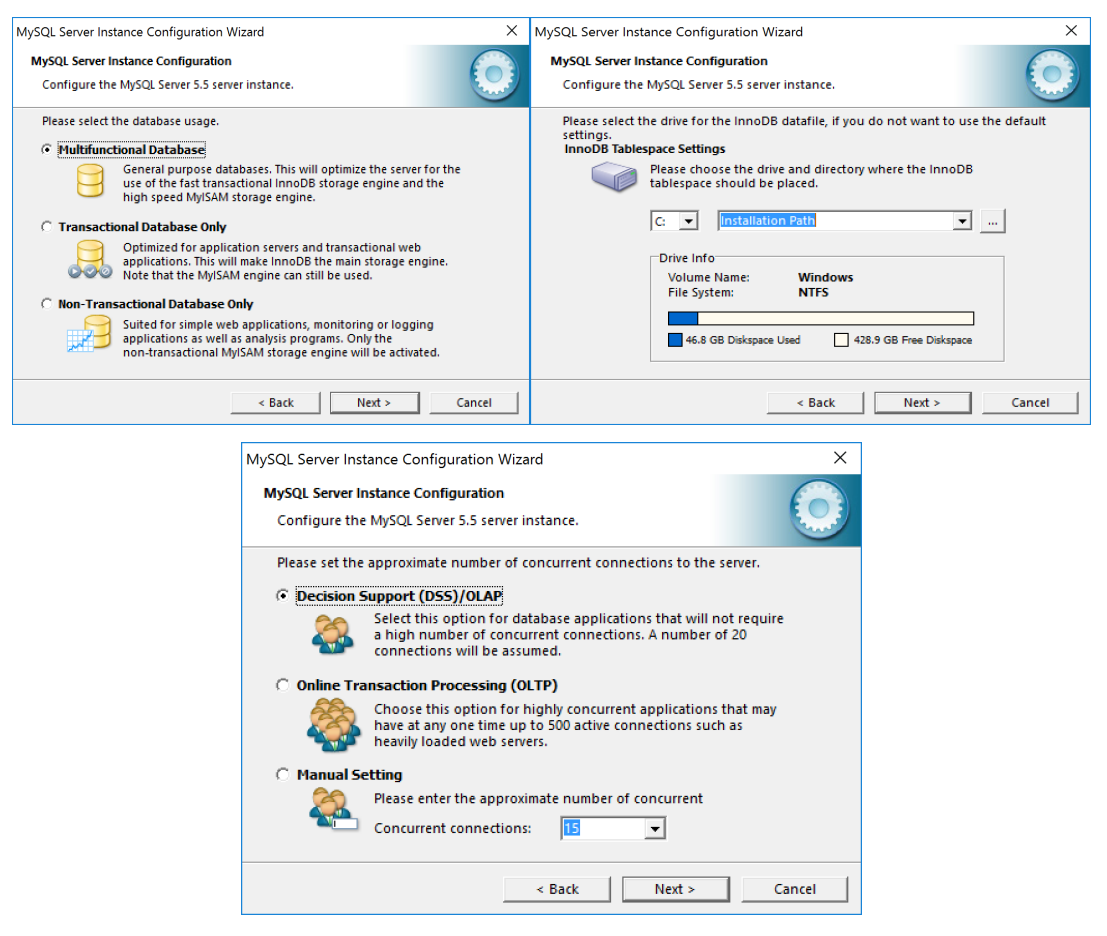

Set the Port number (please remember)

 $\overline{\overline{\overline{M}}}$ 

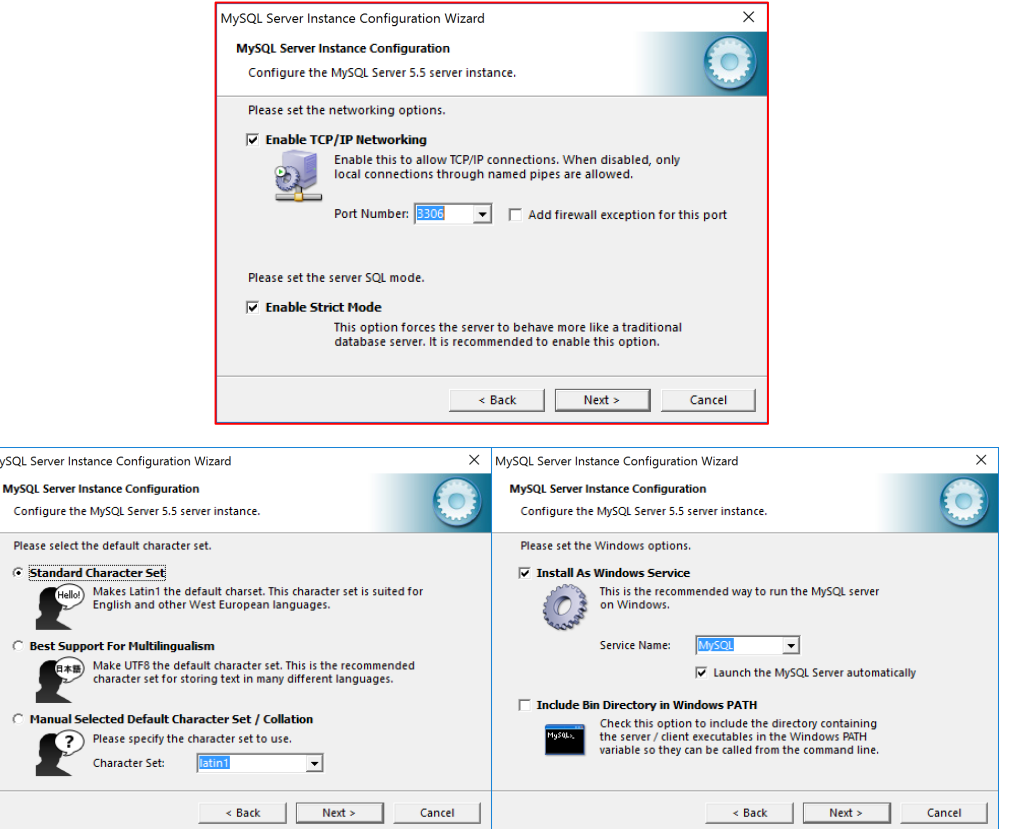

Set the root password which is used to connect the database server (please remember)

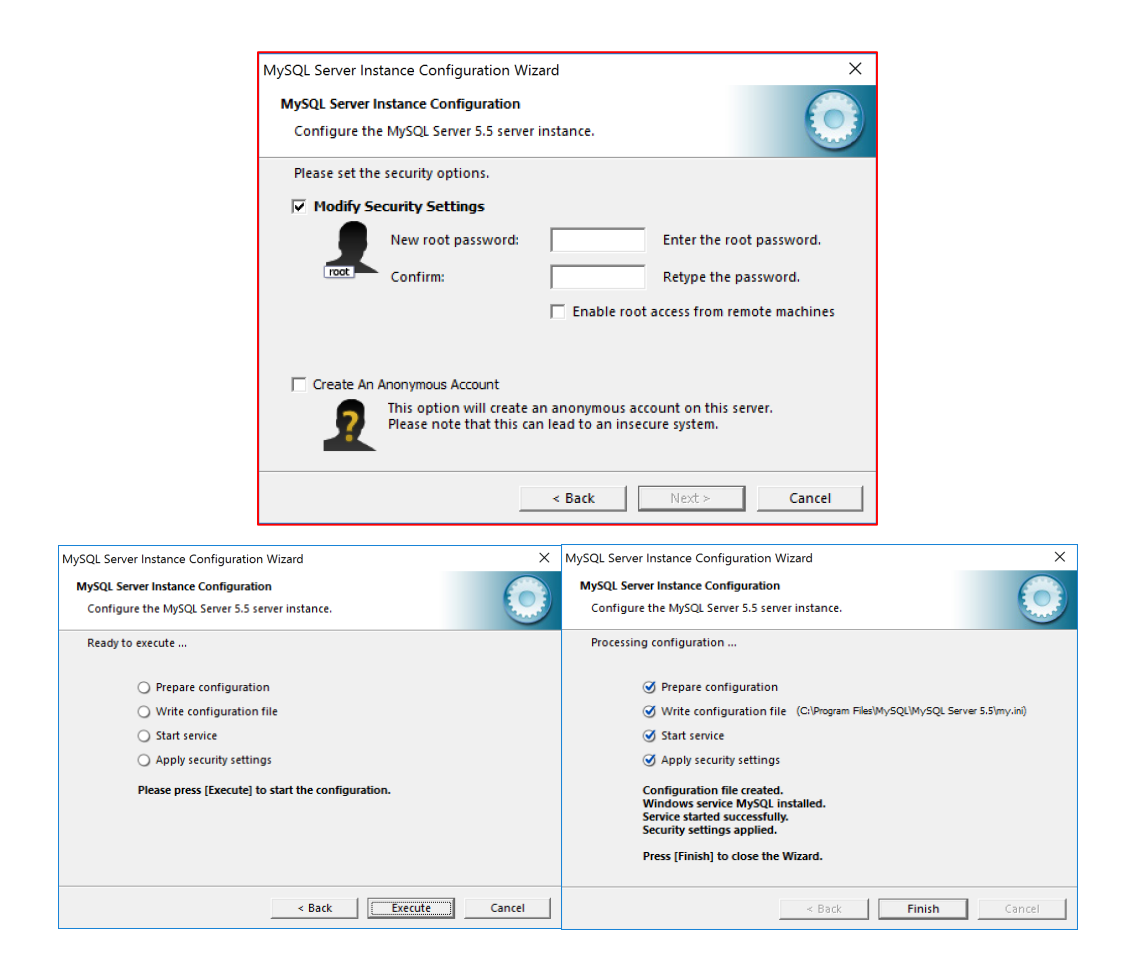

# **4. Install MySQL Workbench:**

click the downloaded .msi file for workbench to start install

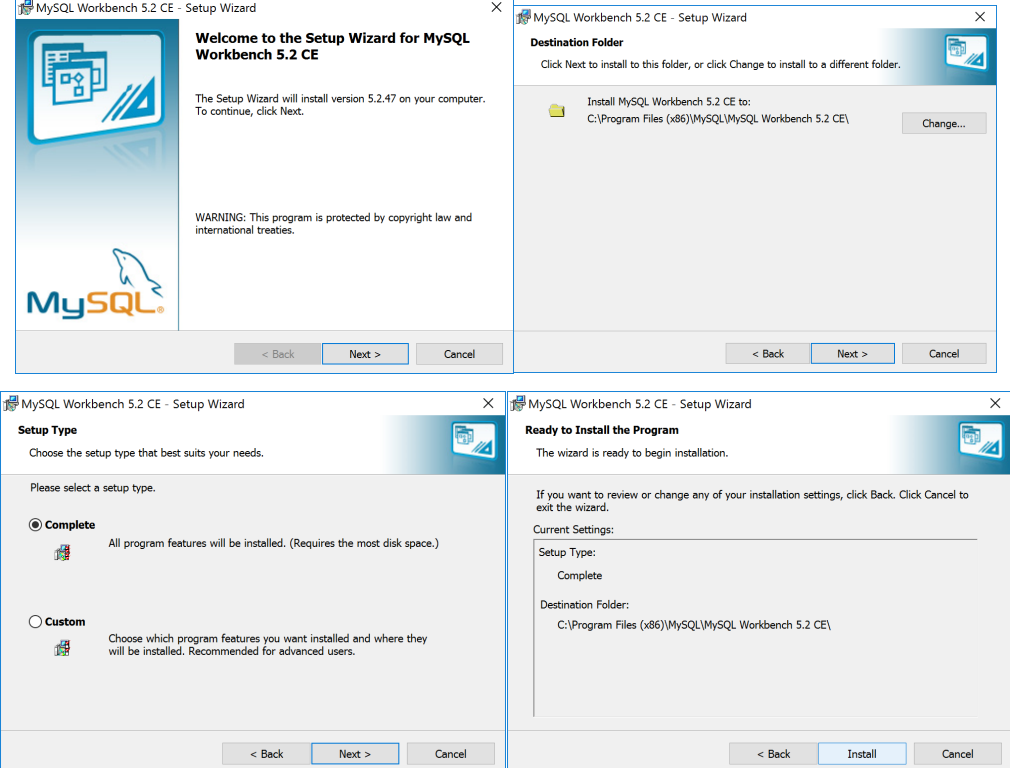

Install successfully:

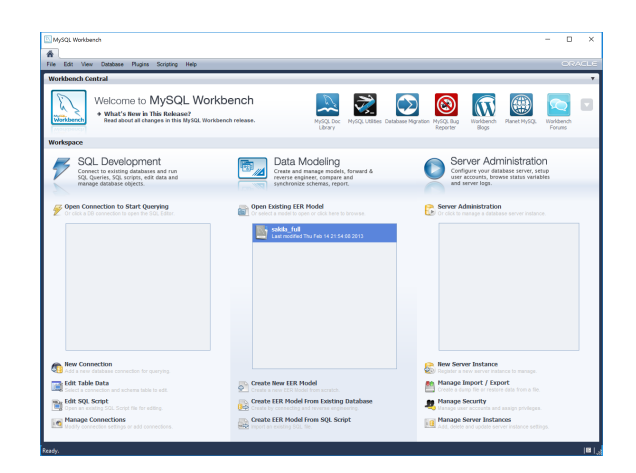

**5.Test: Connecting MySQL Server via Workbench:**

### **Start MySQL Server**

#### **Windows**

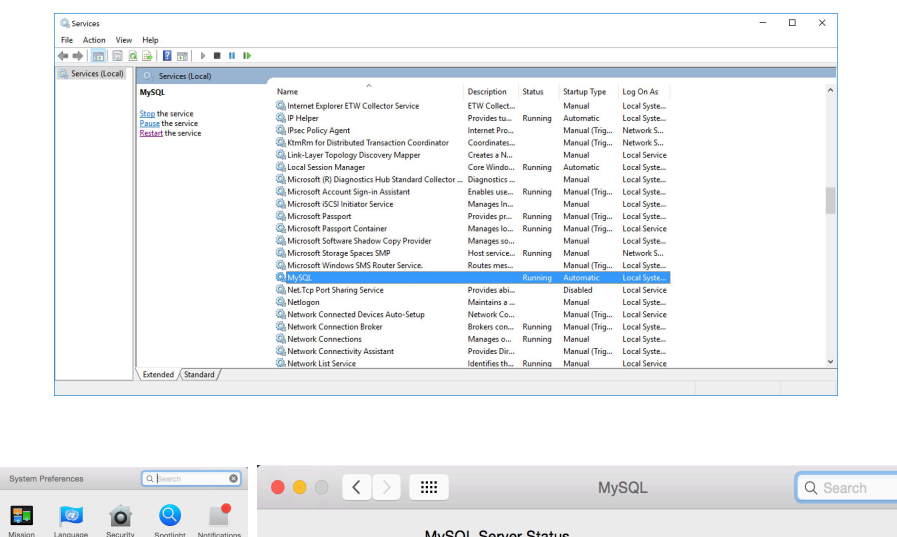

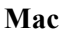

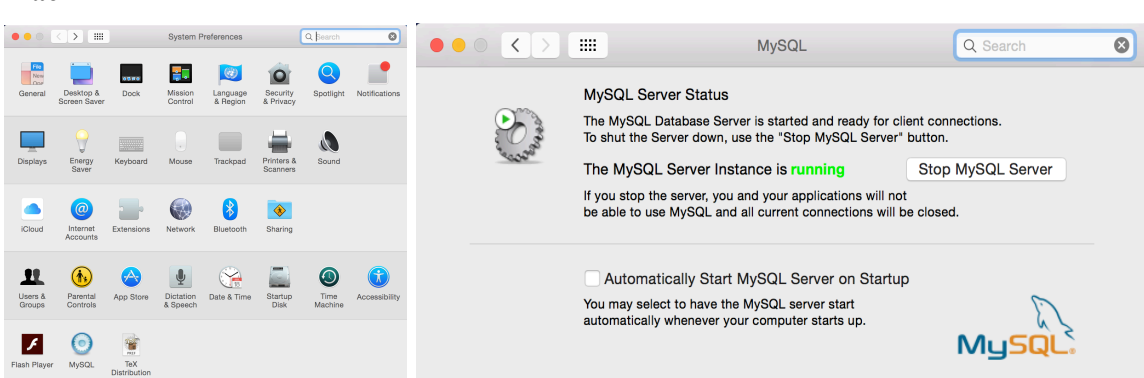

#### **Connect server via workbench:**

Create a new connection on the workbench panel (Bottom Left or '+' mark); Type the hostname (127.0.0.1 for local), Port, username (root) and password;

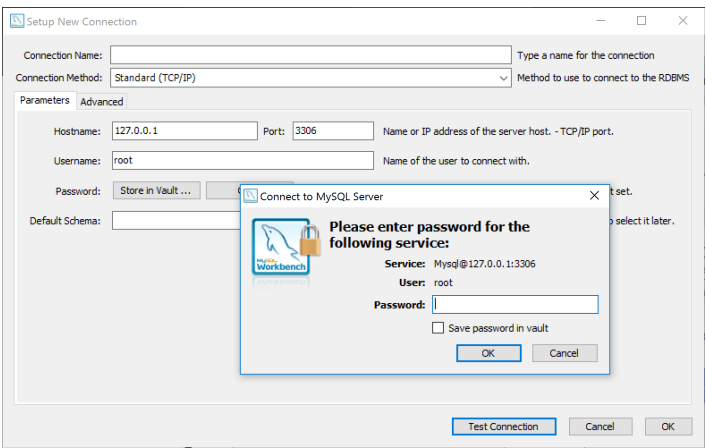

After successful connection, you will see the following interface with a test database on the left (or system database in Mac version).

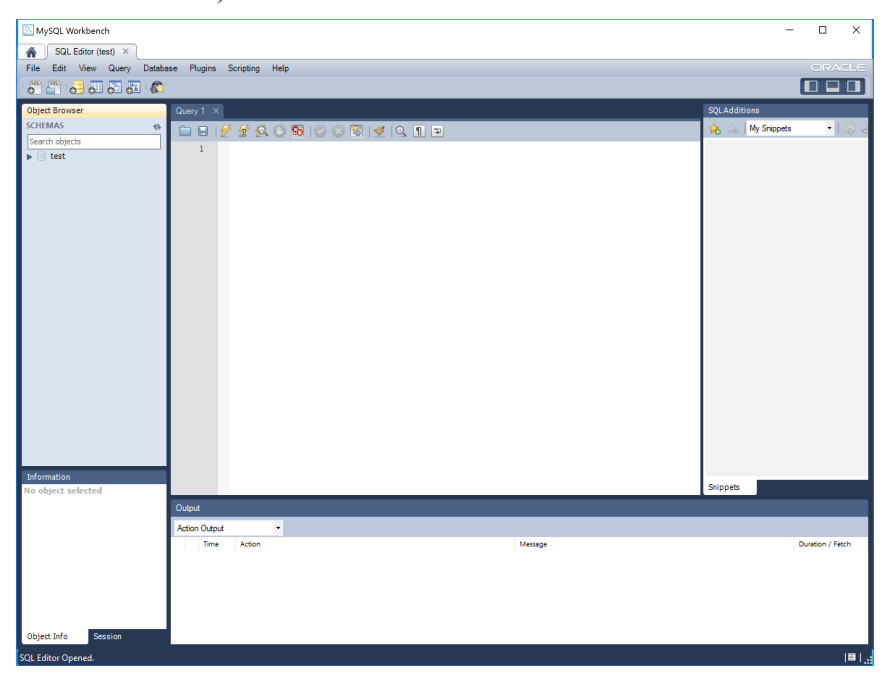